# **IMAGINA Y CREA CON PIPO**

## **TALLER DE CUENTOS Y OTROS JUEGOS CREATIVOS**

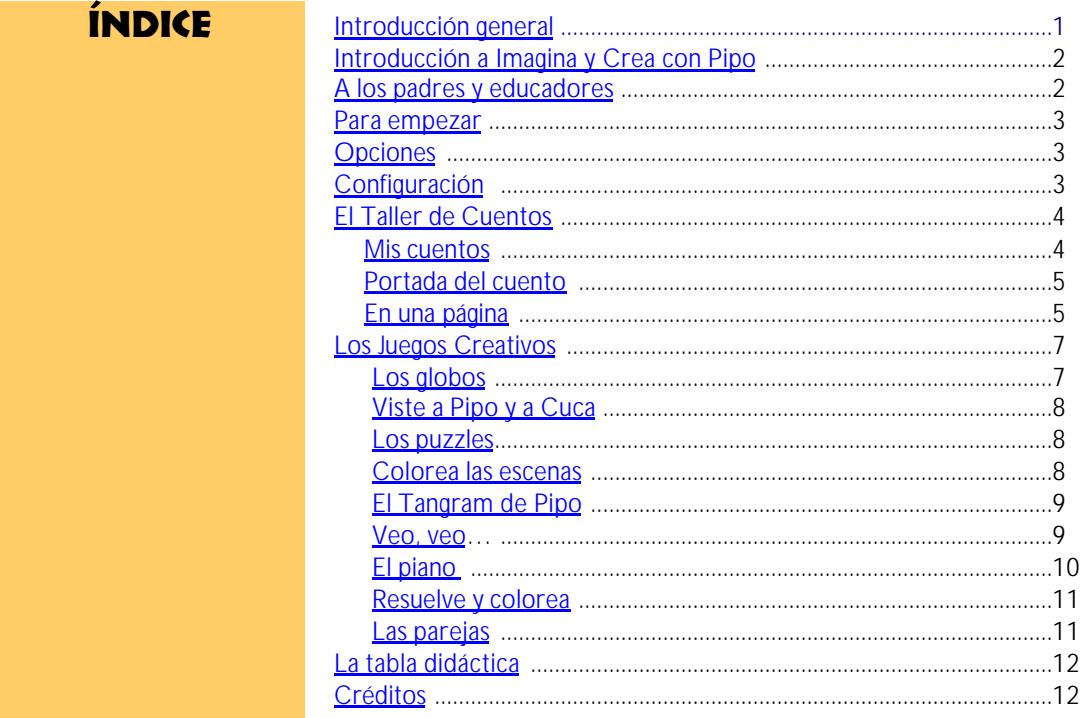

## Introducción general

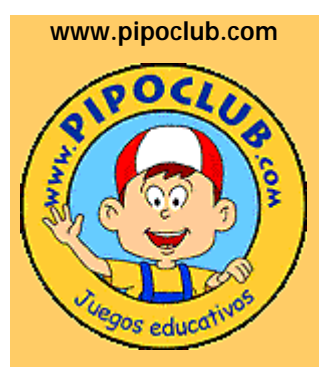

*En el club de Pipo en Internet hay información actualizada sobre la colección.*

*Además de actividades gratuitas para los niños como colorear, puzzles, sopas de letras, demos…* **Pipo** es una colección de juegos educativos en CD-ROM que captan rápidamente el interés del niño debido a su presentación y creatividad en el tratamiento de los diferentes temas.

Con estos programas se trabajan las diferentes áreas del desarrollo escolar y habilidades necesarias en el aprendizaje y evolución del niño.

Han sido creados y coordinados por profesionales de la Psicología Infantil que cuentan con las aportaciones de personas dedicadas a la docencia y especialistas en cada área. Claros, sencillos y muy estimulantes, pretenden que el niño sea capaz de desenvolverse solo y de que aprenda jugando; favoreciendo y estimulando la intuición, razonamiento, creatividad…

Aunque el menor percibe los juegos simplemente como juegos y le divierte resolverlos, desde el punto de vista de la Pedagogía cada uno de ellos responde a una detallada planificación de objetivos que queremos conseguir.

La mayoría abarcan un amplio abanico de edad que va desde los 15 meses hasta los 8, 10 e incluso 12 años. En función a su edad y sus conocimientos, cada niño avanzará según su ritmo personal de aprendizaje. Algunos programas disponen, además, de la posibilidad de graduar el nivel de dificultad. Por sus características han resultado ser tremendamente útiles en niños con dificultades en el aprendizaje o Educación Especial.

Los contenidos educativos de Pipo se complementan a los contenidos curriculares de la Educación Infantil y Primaria que establece la LOGSE (Ley de Ordenación General del Sistema Educativo) y a las finalidades que señala dicha ley. Productos de la colección Pipo han sido homologados por el Ministerio de Educación.

## IMAGINA Y CREA con pipo

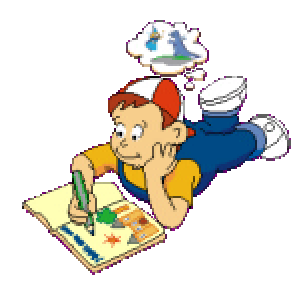

## **CONCURSO MUNDIAL DE CIBERCUENTOS**

*El club de Pipo en Internet convoca anualmente el "Concurso Mundial de Cibercuentos de Pipo" con objeto de fomentar la creación y la imaginación infantil mediante la utilización de la informática y la red Internet.*

*Consulta las bases en:* www.pipoclub.com/espanol /cibercue/home.htm

*¡FANTÁSTICOS PREMIOS!*

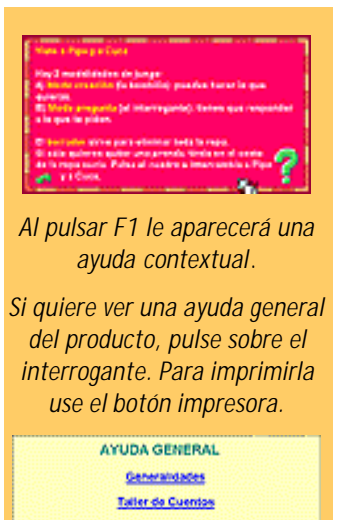

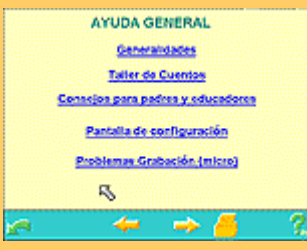

*Imagina y crea con Pipo* va dirigido principalmente a niños de entre **3 y 10 años,** sin embargo este producto puede utilizarse en otras edades, dependiendo de las necesidades y capacidades de cada sujeto.

Las principales **áreas y habilidades** que se trabajan son: creatividad, escritura, lectura, vocabulario, orientación espacial, comprensión lectora, memoria visual, memoria a través del sistema auditivo, etc.

Son juegos muy estimulantes, que captan el interés del niño, ya que él tiene la posibilidad de crear su propio juego, dibujo, o ser el propio autor de un cuento o de sus aventuras.

El programa está estructurado en dos partes fundamentales:

**1. El Taller de Cuentos**: dedicado a la lectura y creación de cuentos, donde el niño tiene una gran variedad de opciones a la hora de crear sus historias, ya que puede elegir el escenario, el texto, los personajes u objetos animados, poner un sonido o melodía, etc.

**2. Los Juegos Creativos (9)**: Podemos jugar y divertirnos con los globos, viste a Pipo y Cuca, resolver puzzles, colorea las escenas, el Tangram de Pipo, Veo veo…, el piano, resuelve y colorea y las parejas.

La **duración** de cada juego varía en función del ritmo de aprendizaje y motivación del niño. Además, algunos juegos tienen varios niveles de dificultad. No hay presión de tiempo y en cualquier momento se puede interrumpir y salir del juego.

Son juegos muy **estimulantes**, que captan rápidamente el interés del niño. Aunque los aprendizajes que se presentan sean de una etapa evolutiva posterior, él siempre puede manipularlos de alguna manera e ir progresivamente interiorizando los contenidos o aprendizajes.

## A los padres y educadores

**Pipo** está concebido para que el niño pueda **interactuar** con el ordenador como si de un juguete se tratase, con el objetivo de que aprenda y se divierta al mismo tiempo. Es importante que explore, investigue, y descubra las opciones del juego posibilitando mayor interés, motivación y rendimiento en su aprendizaje.

Los juegos contabilizan **aciertos y errores** cometidos: los puntos son importantes en tanto que sirven de premio o refuerzo para que el niño se sienta motivado a seguir el juego y a esforzarse y superarse en su aprendizaje, pero hay que tener presente que no son significativos en sí mismos.

*Imagina y Crea* es una herramienta didáctica muy útil para padres y educadores que quieran crear sus propios cuentos y utilizarlos como **refuerzo** para el aprendizaje de los niños, convirtiendo **la lectura y la escritura** en actividades divertidas.

En la mayoría de los juegos hay varios **niveles**, permitiendo adaptar el juego al nivel de aprendizaje de cada uno e ir ascendiendo el nivel a medida que va adquiriendo los contenidos.

En todos los juegos hay la posibilidad de pulsar la tecla **F1** para obtener una **explicación** resumida y clara del juego. Además desde ellas, se puede acceder a la ayuda general, que puede ser impresa. Ésta consta de los siguientes apartados:

1.Generalidades, 2.Taller de cuentos, 3.Consejos para padres y educadores, 4.Pantalla de configuración, 5.Problemas de grabación (micrófono), 6.Problemas con sonido (juego piano).

## PARA EMPEZAR

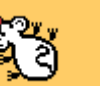

*Este es el cursor que aparece cuando hay un objeto pulsable. La parte activa del cursor es la nariz. Así que para seleccionar algo debemos señalarlo con ella.*

Desde la primera pantalla donde Pipo se presenta, podemos acceder a los juegos pulsando sobre el botón jugar o bien a la pantalla de opciones donde se puede ver un resumen de todas las actividades del programa.

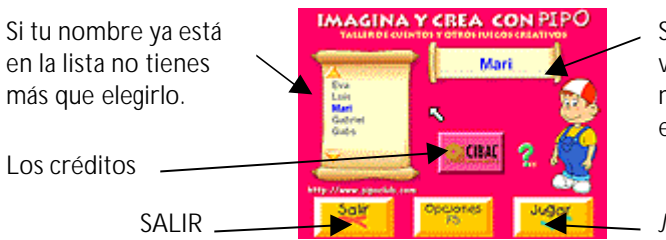

Si juegas por primera vez, escribe aquí tu nombre. Tienes que escribirlo 2 veces igual.

*JUGAR*

*Acceso a Configuración (pulse al mismo tiempo las teclas "A" y "F8")*

*Opciones*

## **EL DESVÁN DE PIPO**

*pulsando sobre el interrogante verde.*

Una vez que has entrado en jugar te aparece la primera pantalla del juego. Desde aquí se puede acceder a los diferentes juegos y actividades. A medida que se pasa el ratón sobre las diferentes zonas activas, éstas se resaltan.

*Acceso a la ayuda de cada pantalla. De ésta siempre puedes acudir a la ayuda general,*

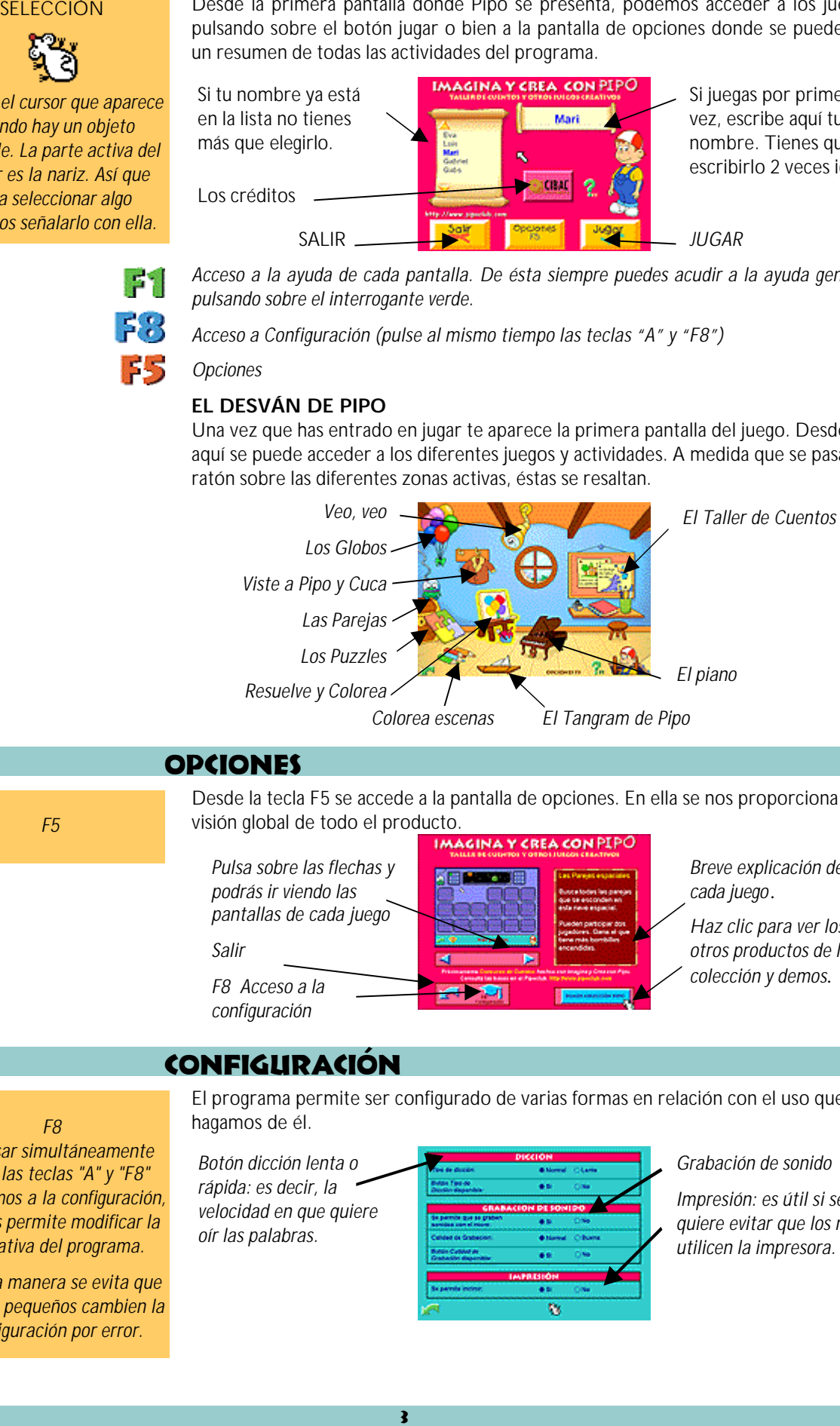

## **OPCIONES**

Desde la tecla F5 se accede a la pantalla de opciones. En ella se nos proporciona una visión global de todo el producto.

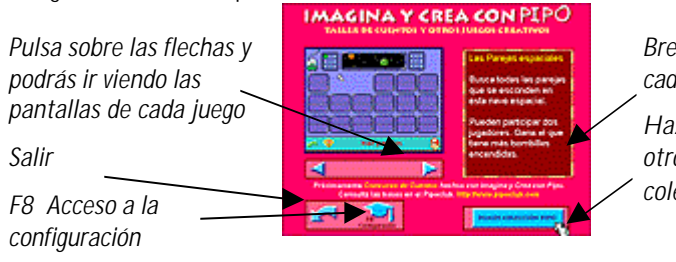

*Breve explicación de cada juego .*

*Haz clic para ver los otros productos de la colección y demos*.

# CONFIGURACIÓN

El programa permite ser configurado de varias formas en relación con el uso que hagamos de él.

*Botón dicción lenta o rápida: es decir, la velocidad en que quiere oír las palabras.*

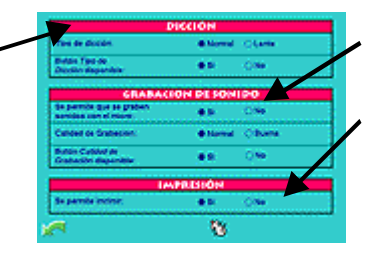

*Grabación de sonido*

*Impresión: es útil si se quiere evitar que los niños utilicen la impresora.*

## *F8*

*F5*

*Al pulsar simultáneamente sobre las teclas "A" y "F8" accedemos a la configuración, que nos permite modificar la operativa del programa.*

*De esta manera se evita que los más pequeños cambien la configuración por error.*

#### **Dicción**:

La **dicción lenta** es aconsejable para niños que se están iniciando en el aprendizaje a la lectura o para aquellos que tienen dificultades, ya que su lectura es más pausada. Para niños que empiezan a leer correctamente es más adecuado poner la **dicción normal**, con la finalidad de que su lectura sea más fluida. Así mismo, existe la posibilidad de que el botón de dicción aparezca en los diferentes juegos o no, si elige esta opción podrá cambiar en el mismo juego la velocidad en la pronunciación.

#### **Grabación**:

Activar o desactivar la opción de grabar sonidos con el micro, determinar la calidad de grabación (normal o buena) y determinar si el botón de calidad de la grabación está disponible o no. El disponer de un **micro** es muy motivante para el niño, ya que al oír su voz se siente más satisfecho de su trabajo y ello suscita más interés a la hora de crear historias.

#### **Impresión**:

Una vez finalizado el cuento puede ser apropiado tenerlo impreso para leerlo, o imprimir una escena para colorear con lápices de colores, etc.

## El taller de cuentos

## **ENVÍA TUS CUENTOS POR INTERNET**

*En el club de Pipo en Internet puedes bajarte un programa con el que podrás enviar a tus amigos y recibir de tus amigos Cibercuentos. Para más información:*

*www.pipoclub.com/espanol/ pipocuen/home.htm*

El taller de cuentos es un espacio educativo donde el niño potencia la inteligencia y la creatividad, ya que puede crear historias en base a sus propios gustos e intereses, de esta forma el niño se siente más motivado hacia el aprendizaje.

Además, el taller de cuentos permite al niño ubicar los objetos, con libertad, en un espacio real determinado. Ello permite que aprenda a reconocer los objetos que se ubican en el espacio o en una escena determinada. En el taller de cuentos existe la posibilidad de poner sonidos a los personajes, objetos, palabras, etc. lo que pone en marcha los conocimientos previos sobre la lectura y potencia las capacidades sobre la misma, además de servir como refuerzo para el reconocimiento de determinados objetos a través del sonido.

## MIS CUENTOS

Esta es la sección "Tus Cuentos". Aquí puedes crear un cuento nuevo o modificar uno ya existente. Estos aparecen con el título en color marrón. Si están en gris es que aún son inaccesibles.

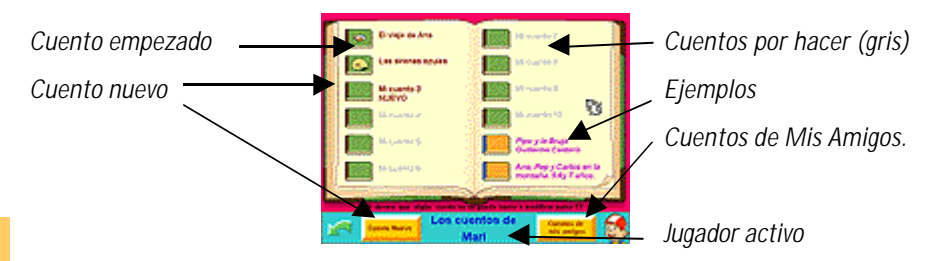

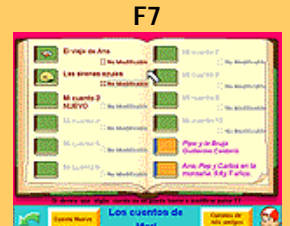

*Para que un cuento sólo se pueda leer, es decir, que nadie lo pueda cambiar por error, pulsa simultáneamente las teclas "A" y "F7" y activa luego la opción No Modificable.*

#### **Si lo que quieres es empezar un cuento puedes**:

A) Pulsar sobre el cuento con la portada verde que incluye la palabra "*Nuevo"*. B) Pulsar sobre el botón "Cuento Nuevo"

**F7** Si has hecho un cuento y no quieres que alguien por error te lo cambie, activa la opción "**No Modificable**".

#### **Cuentos de Mis Amigos**:

Si hay otros jugadores dados de alta en la lista de nombres, el botón de cuentos de mis amigos estará disponible para leerlos y jugar con ellos, pero no modificarlos.

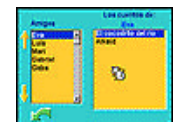

#### **Los cuentos con título en gris**:

Son aquellos cuentos que aún te quedan por crear.

## **Ejemplos**:

Los dos cuentos que aparecen como ejemplos para leer están marcados con la portada naranja y el texto en color rosa. Estos cuentos no son modificables. Sirven para dar una idea de las posibilidades que puede llegar a tener el programa.

## PORTADA DEL CUENTO

Aquí se puede introducir el título del cuento y una imagen que lo represente. Además de aparecer el nombre del autor o creador del cuento.

*Haz clic y cambia el dibujo que representa tu cuento*

*Para volver a ver todos tus cuentos.*

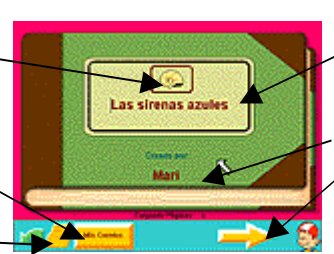

*Escribe aquí el título del cuento.*

*Autor del cuento.*

*Pulsa la flecha para empezar la primera página.*

*Imprime la portada*

## EN UNA PÁGINA DE UN CUENTO…

## **HABILIDADES**

Reconocimiento de objetos por su forma, nombre y sonido

Orientación de objetos en el espacio

**Creatividad** 

**Lectura** 

Pronunciación

Una vez que has entrado en la primera página del cuento podrás empezar a montar tu historia. Como puedes observar aparece la pantalla del escenario en blanco. En la parte inferior puedes disponer de todas las opciones posibles para empezar a crear tu cuento.

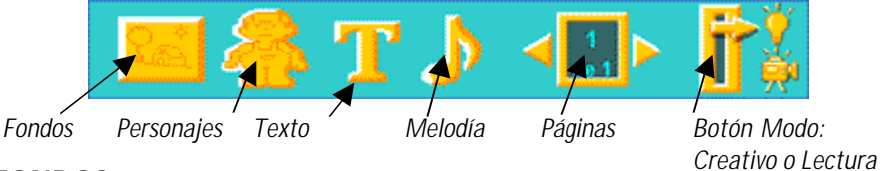

#### **FONDOS**

Añade un fondo para tu escenario. Hay 20 diferentes entre los que elegir: la playa (2), el fondo del mar (2), la nieve, el castillo, el campo, el puente, el espacio, la cocina, el desierto, la calle, la isla (2), el lago, el cielo (2), la sala, el cuarto, la selva.

*Haz clic sobre el fondo que más te guste.*

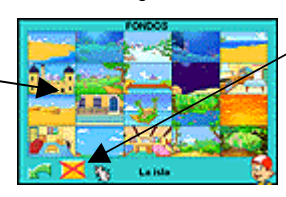

*También puedes dejarlo sin fondo.*

## MOVER UN OBJETO

Y/O TEXTO: *Hay que pulsarlo (se coge el objeto), moverlo (se mueve cuando movemos el ratón), y hacer clic para soltarlo. No funciona arrastrar soltar.*

## **PERSONAJES**

Primero elige uno de los 16 temas que se ofrecen: la cocina, la calle, el fondo del mar, el desierto, la nieve, el campo, la sala, la playa, el cielo, personajes, el dormitorio, la isla, animales salvajes, edificios, el espacio y animales domésticos. Después selecciona el dibujo que quieras en relación al tema.

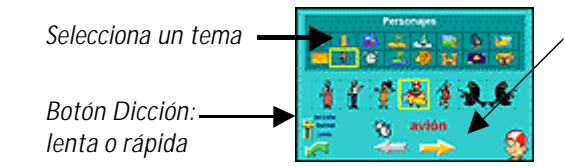

*Usa las flechas para elegir los personajes*

Con ayuda de las flechas, podrás ver todos los personajes u objetos que haya en cada tema. Al pasar con el ratón por encima, Pipo te dice su nombre. Haz clic sobre el que quieras seleccionar para la página de tu cuento.

Cuando añadimos un personaje u objeto aparece con él una barra con botones que nos permite modificar el objeto:

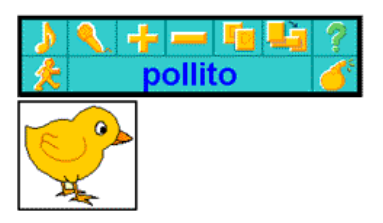

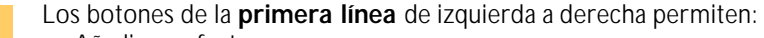

- Añadir un efecto sonoro.
- Si tienes micrófono, puedes grabar tu voz o cualquier sonido.
- Cambiar el tamaño del objeto con el más y el menos. Otra forma de conseguir el cambio de tamaño es acercándose a los bordes del objeto y usando el cursor flechas. Hay que pulsar, soltar, mover el ratón donde se quiera y volver a pulsarlo.
- Duplicar el objeto.
- Enviar detrás de los demás objetos.
- Pedir ayuda sobre esta barra.

De izquierda a derecha en la **segunda línea** podemos:

- Animar los objetos y hacer que se muevan.
- Ver y escuchar el nombre del objeto.
- Eliminar el objeto.

## **TEXTO**

Con esta herramienta puedes escribir desde pequeños textos, como frases hasta largas redacciones, según lo que quieras hacer:

*Elige la caja de texto sin fondo para largas redacciones.*

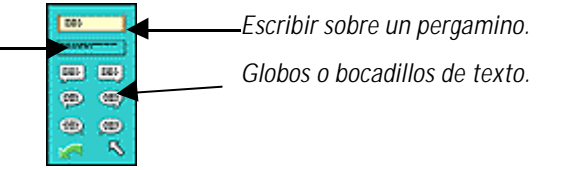

Cuando añadimos un texto aparece con él una barra con botones que nos permite modificar el texto:

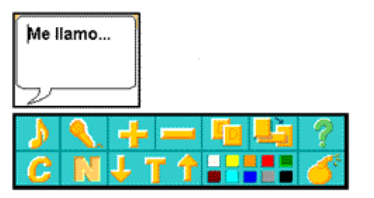

Los botones de la **primera línea** son idénticos a los de la selección de un objeto.

Los botones de la **segunda línea** de izquierda a derecha permiten modificar:

- Letra cursiva.
- Letra negrita.
- Tamaño de letra (Pulsa flechas de arriba a bajo).
- Tipo de letra (T) cambia la letra por el tipo "Times" o "Arial".
- Color de texto.
- Eliminar el texto.

## **MELODÍAS**

Con este botón puedes añadir una melodía de fondo para ambientar la escena, podemos elegir entre varios tipos: Melodías, Pipo Melodías, Ambiente o Musical. Esta melodía va conectada con el fondo, así que al entrar en esa página sonará de manera ininterrumpida.

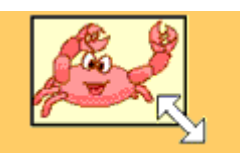

*Usa las flechas para modificar el tamaño.*

## **PARA GRABAR**

*Dentro de las opciones de texto y personajes puedes grabar tu voz.*

*Así, cuando hagas clic sobre ese objeto se oirá lo que tú has grabado. Para ello has de pulsar el botón micrófono y accederás a la pantalla de grabación.*

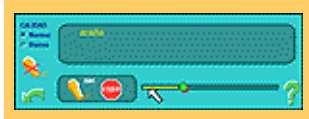

*Grabar tu voz, pulsando sobre el botón REC y comienza a hablar después de oír la señal.*

*Para escuchar lo grabado pulsa el botón PLAY.*

*Si quieres eliminar lo grabado, pulsa el micro tachado.*

*Por defecto se grabará en calidad normal que ocupa menos espacio en disco, para cambiar esta opción acude a configuración pulsando las teclas "A" y "F8".*

*Si necesitas consejo para configurar el micro, pulse el botón verde de ayuda.*

¿TIENE SONIDO?

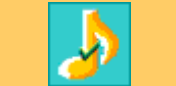

*El visto verde indica que un objeto o el fondo tiene sonido.* *Dentro de estos cuatro tipos de melodías existen una gran variedad de sonidos.*

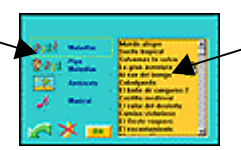

*Selecciona uno con ayuda de las flechas y el cursor de arriba a bajo.*

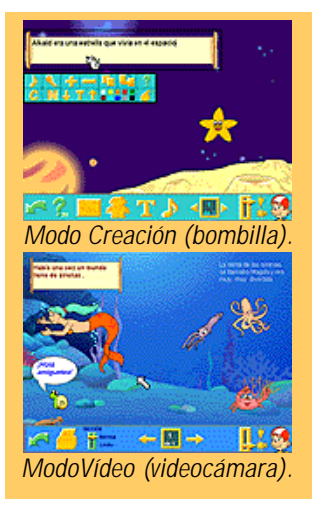

## **AVANZAR Y RETROCEDER PAGINAS**

Te permite pasar a la siguiente página para crear o leer una nueva escena o volver a la anterior. Pulsa las flechas izquierda o derecha.

## **MODOS DE VER EL CUENTO**

En este taller hay 2 modos con opciones diferentes en cada uno:

**El modo bombilla** (color verde turquesa): Te permite modificar el cuento.

**El modo vídeo** (color azul): Te permite leer el cuento y ver las imágenes animadas.

Todos los cuentos se crean en el modo bombilla, es el modo del creador, se añaden los elementos, y a cada uno de ellos se les añade animaciones, sonido, luego más páginas, etc. Finalmente si quieres ver cómo se mueven todos los objetos que has puesto en una página, necesitas poner el cuento en modo vídeo. Esta opción te permite imprimir el cuento (si tienes activado el botón impresora) y visualizar el botón dicción lenta o normal (consultar configuración).

## Los juegos creativos

Son un conjunto de juegos educativos o didácticos, donde los niños pueden desarrollar una serie de habilidades como son: la memoria, la lectura, la asociación, la orientación en el espacio, la creatividad e imaginación… habilidades que se trabajan de forma lúdica y que son de gran importancia para los niños.

## **HABILIDADES** Reconocimiento de letras

Lectura y pronunciación Manipular el teclado

Coordinación visomotriz

y palabras Memoria

## **Objetivos didácticos:**

Los GLOBOS

Reconocer y discriminar letras para la formación de palabras.

#### **¿Cómo se juega?**

Cada Tortuga esconde una letra, para seleccionar las letras debes pulsar sobre una de las que aparecen en el abecedario de la pantalla o sobre las letras del teclado. Cuando aciertas la tortuga desaparece y en su lugar surge la letra acertada, así hasta que completes la palabra, si esto ocurriera "Cuca" llegaría sana y salva a su destino, la Isla. Si fallas se van explotando los globos de uno en uno, tienes 8 oportunidades., en caso de que explotara el octavo globo Cuca se caería al agua.

*Abecedario*

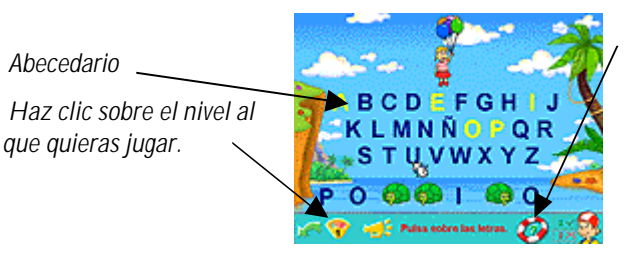

*Salvavidas: Nos da pequeñas pistas para poder encontrar la palabra. Va destapando algunas de las letras que se esconden en las tortugas.*

Hay **4 niveles** de dificultad:

**Nivel 1**: Las palabras son más largas y aparece la primera letra. Tenemos la posibilidad de pedir ayuda pulsando el botón salvavidas.

**Nivel 2:** Las palabras son largas, pero no aparece la primera letra. Hay ayuda.

**Nivel 3**: Las palabras son más cortas. Sigue habiendo ayuda.

**Nivel 4**: Las palabras son cortas y no hay ayuda o botón salvavidas.

## VISTE A PIPO Y A CUCA

## **HABILIDADES**

Asociación palabra-imagen Coordinación visomotriz Percepción visual y auditiva

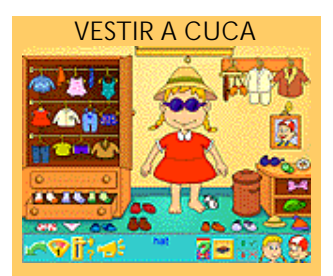

*Pulsa sobre el cuadro (foto) podrás cambiar de personaje (Pipo o Cuca).*

## **Objetivos didácticos:**

Reconocer diferentes prendas de vestir, de niño y niña, y colocarlas en el lugar correcto del cuerpo.

## **¿Cómo se juega?**

El juego consiste en vestir a los personajes (Pipo y Cuca) con las prendas que aparecen en el vestidor.

*Haz clic sobre una de las prendas y luego sobre la parte del cuerpo donde corresponda la prenda. Botón Modalidad*

*Botón Impresora*

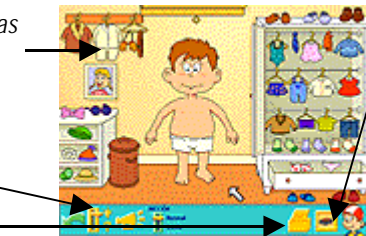

*Borrador: Sirve para quitar toda la ropa a los personajes. Si sólo deseas quitar una sola prenda, guárdala en el cesto de la ropa sucia.*

Existen **dos modalidades** de juego, haz clic sobre la opción que desees:

**Modo Creación:** Da libertad para vestir a los personajes según tus gustos. **Modo Pregunta:** Debes colocar las prendas de vestir a tu personaje (Pipo o Cuca), en función de la pregunta.

## LOS PUZZLES

## **HARILIDADES**

- Memoria visual
- Memoria a corto plazo
- Orientación espacial
- Discriminación de formas
- Secuenciación
- Asociar imágenes
- Motricidad gruesa
- Coordinación visomotriz

## **Objetivos didácticos:**

Potenciar la memoria visual o fotográfica para la orientación en el espacio. Orientarse en el espacio a través de la creación de puzzles .

## **¿Cómo se juega?**

El juego consiste en completar el puzzle.

*Botón de Niveles, en este caso estamos resolviendo un puzzle en el nivel 2.*

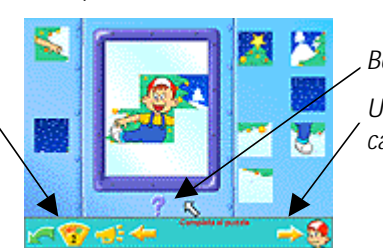

*Botón de ayuda.*

*Usa las flechas para cambiar de puzzle.*

## Hay **4 niveles** de dificultad:

**Nivel 1**: Aparece todo el dibujo del puzzle en color gris. Debes ir trasladando las piezas, situadas a ambos lados, sobre la parte del dibujo que corresponda.

**Nivel 2:** En este nivel no aparece el dibujo del Puzzle sino una pantalla en blanco. Debes ir trasladando las piezas de los laterales a la pantalla en blanco en el lugar que creas que corresponden (las atrapas haciendo un clic y las sueltas pulsando otra vez). Hay un botón interrogante de ayuda: te enseña la imagen en grises.

**Nivel 3**: Todas la piezas aparecen colocadas de forma desordenada sobre el puzzle o pantalla. Debes ir moviéndolas o cambiándolas de lugar hasta unir el puzzle de forma correcta. La pieza que pulsas se mueve al sitio vacío.

**Nivel 4**: Muy difícil, sólo puedes mover las piezas situadas al lado de la zona vacía.

## COLOREA LAS ESCENAS

## **Objetivos didácticos:**

Discriminar las diferentes gamas o variedades de colores, pintando las escenas de forma libre y desarrollar las capacidades artísticas.

8

#### **HABILIDADES**

Discriminación de colores Coordinación visomotriz Motricidad fina y gruesa **Creatividad** 

## **¿Cómo se juega?**

Hay que pulsar sobre las diferentes zonas del dibujo, habiendo seleccionado previamente el color. Se puede imprimir el dibujo de líneas para que el niño lo coloree con lápices de colores.

*Lápices de colores: elige el color que más te guste y pulsa sobre la zona del dibujo que desees colorear.*

*Impresora: Puedes imprimir tus dibujos para colorearlos.*

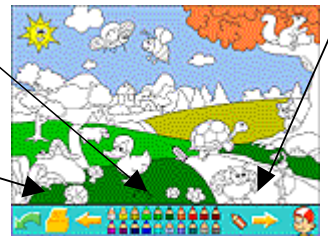

*Las flechas te permiten cambiar de dibujo.*

*Puedes colorear hasta 9 dibujos diferentes.*

## EL TANGRAM DE PIPO

## **HABILIDADES**

Discriminar figuras geométricas

Orientación en el espacio

Reconocimiento de colores

Memoria visual

Creación de figuras geométricas

**Creatividad** 

Motricidad fina y gruesa

Coordinación visomotriz

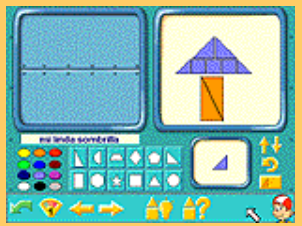

*Modo creación: Aparece el botón pregunta para que puedas presentar el reto de resolver tus creaciones a tus amigos.*

Discriminar y crear figuras o dibujos a partir de la combinación de figuras geométricas.

**¿Cómo se juega?**

**Objetivos didácticos:**

Hay **2 modalidades** de juego: Copiar una figura y crear tus propias figuras.

## **Copiar**

Se trata de copiar las imágenes que aparecen a la izquierda en el recuadro de la derecha. Para ello debes usar las piezas que aparecen en la parte inferior.

#### **Crear**

Si deseas crear una figura pulsa el botón de la bombilla. Puedes crear y modificar hasta 12 figuras diferentes ordenadas, por defecto, de la "A" a la "L". También se puede personalizar el nombre de cada una de tus creaciones. Si deseas resolver o copiar una de las figuras ya creadas pulsa la tecla de interrogante.

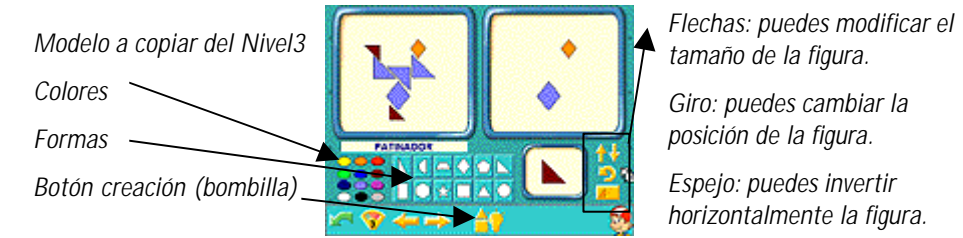

Hay **3 niveles** de dificultad:

**Nivel 1**: Copiar las piezas que hay a la izquierda tal cual están. Para ello debes elegir primero una de las figuras que aparecen en blanco y luego debes pulsar sobre ella y colocarla en el lugar adecuado.

Nivel 2 Se tiene en cuenta el color de la pieza. Primero debes elegir las piezas que aparecen en blanco y luego el color correspondiente.

**Nivel 3**: Se tiene en cuenta que las piezas se pueden rotar, aplicar el efecto espejo, cambiar de tamaño y de color.

## veo, veo …

## **HABILIDADES**

Asociar imágenes-palabras Memoria visual y auditiva

Discriminación visual

Vocabulario Pronunciación

#### **Objetivos didácticos:**

Ampliar vocabulario a través de la formación de palabras, a partir de las primeras letras y sílabas, representadas por una ilustración.

#### **¿Cómo se juega?**

Debes adivinar la palabra que Pipo está pensando. Pulsa sobre el dibujo que creas que corresponde a la palabra que se inicia por la letra o sílaba indicada.

 $\ddot{\mathbf{o}}$ 

*Puedes ver las palabras en mayúsculas o en minúsculas con este botón.*

*Botón altavoz: para volver a oír la pregunta*

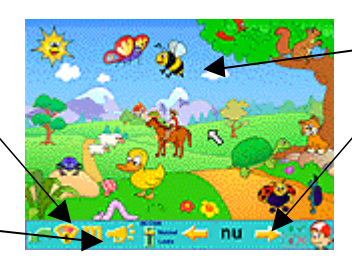

*Pulsa el objeto que creas que empieza por… NU.*

*Pulsa las flechas para cambiar de escenario.*

Hay **2 niveles** de dificultad:

**Nivel 1**: Buscar la palabra que empieza por la sílaba indicada.

**Nivel 2:** Buscar la palabra que empieza por la letra indicada.

## El piano

Discriminación de sonidos y ritmos

**HABILIDADES** 

Memoria a visual y auditiva

Creatividad en la composición de melodías

## **Objetivos didácticos:**

Aprender a discriminar diferentes sonidos, ritmos, y melodías a través de las notas musicales.

Potenciar la sensibilidad auditiva.

Desarrollar la creatividad a través de la música.

## **¿Cómo se juega?**

Aquí puedes escuchar, crear o componer tus propias melodías. Hay diferentes opciones para elegir.

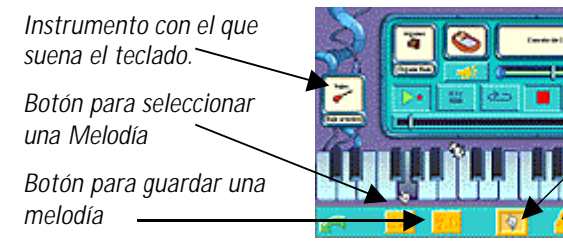

*La máquina de grabar*

*Ayuda : Aprieta la mano*

*Imprime una plantilla para tu teclado*

## **Selección de melodía**:

Apretando este botón puedes escoger una melodía, de entre 10, y aprendértela. Si necesitas ayuda para seguir las notas musicales aprieta el botón mano.

## **Grabar melodías:**

Aquí puedes crear y grabar hasta 14 canciones, ordenadas de la "A" a la "N". Además puedes poner título a tus canciones. Dichas melodías sonarán según el instrumento, situado en la parte izquierda, que hayas elegido. Puedes borrar o modificar una melodía ya creada si vuelves a grabar encima, a la vez que cambiar su título.

## **Maquina de grabar**:

.

**District who** 

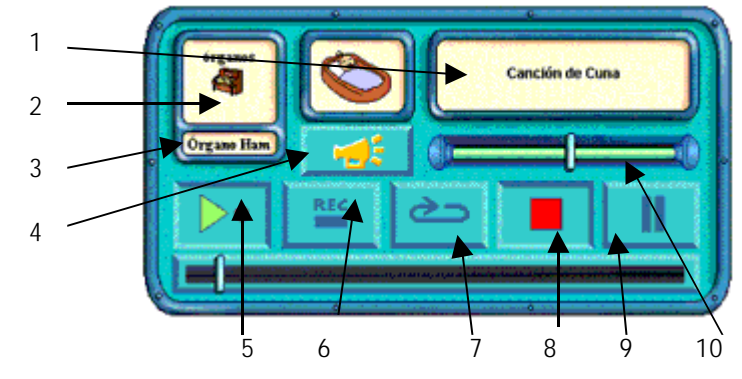

1. Título de la canción: Al seleccionar una canción aquí se ve su título.

2. Familia de instrumentos: Puedes elegir la familia de instrumentos con la que quieres que suene tu melodía: pianos, bajos, guitarras…

#### *Hay 10 melodías para aprender:* .<br>Disko esister **Between H System** ý,

*Graba tus propias melodías (hasta 14):*

ä

è

Ï. J, Ċ. 1. 2010年

ø

3. Elige el tipo de instrumento: En este caso, el tipo de órgano: órgano harmónico, de percusión, de rock, de iglesia, armonio, acordeón, armónica, bandoneón…

4. Botón Sonido-Silencio: Este botón te da opción a que suene o no la melodía que hayas grabado, mostrando sólo el teclado de las notas.

5. Play: Si aprietas este botón podrás escuchar la música.

6. Rec: Con este botón podrás empezar a grabar tus canciones.

7. Repetición: Activa este botón si quieres escuchar de manera ininterrumpida la canción. Si sólo quieres escucharla una vez, déjalo inactivo.

8. Stop: Te permite parar el sonido.

9.Pausa: Con este botón puedes realizar una pausa, tanto si estas grabando como escuchando una canción.

10. Velocidad de reproducción: Da la opción de variar el "tempo" de la melodía, es decir, acelerarla o ralentizarla. Hacia la derecha más rápido y hacia la izquierda más lento.

## Resuelve Y COLOREA

## **HABILIDADES**

Reconocer colores asociados a números o sílabas

Memoria visual y auditiva

Memorización a corto plazo o instantánea

Pronunciación

Reconocimiento de números y sílabas

Discriminación auditiva y visual

Asociar sonido-grafía o símbolo

## **Objetivos didácticos**:

Reconocer los colores asociados a sílabas y a números.

**¿Cómo se juega?**

El juego consiste en colorear los dibujos que están divididos en diferentes zonas.

*Con el borrador puedes eliminar las zonas coloreadas.*

*Haz clic aquí si deseas cambiar de nivel.*

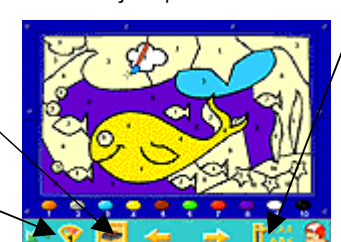

*Sílabas o Números: Con este botón puedes optar, para pintar, entre sílabas o número del 1 al 10.*

*Las flechas permiten cambiar la escena a colorear.*

Hay **3 niveles** de dificultad:

**Nivel 1**: Al pulsar sobre una de las zonas del dibujo, esta se colorea automáticamente.

**Nivel 2**: Para pintar los dibujos deberás marcar, con el pincel, sobre la paleta de colores que contienen números o sílabas y colorear la zona correspondiente a cada número o sílaba.

**Nivel 3**: En este nivel no aparecen los números ni sílabas en los dibujos. Para jugar deberás pulsar sobre una de las zonas del dibujo, escuchar que número o sílaba se está pronunciando, mojar el pincel (haciendo clic sobre paleta de colores) en el color correspondiente según la sílaba o número escuchado y colorear la zona inicialmente pulsada.

## Las parejas

## **HARILIDADES**

**Objetivos didácticos**:

Asociar dibujos, de diversos temas, por parejas.

## **¿Cómo se juega?**

Asociación de imágenes Memoria visual

Vocabulario

Pronunciación

Coordinación visomotriz

Discriminación visual

El juego consiste en ir destapando las casillas (haciendo clic sobre ellas) que aparecen en la nave, e ir uniendo las que se repiten. A medida que se van juntando parejas, estás van desapareciendo de la nave contabilizándose los puntos a través de las bombillas. Pueden jugar hasta 2 jugadores, el extraterrestre rojo y el verde.

## SELECCIONAR UN

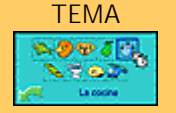

*Se puede seleccionar con qué tema jugar. Hay 9 para elegir: animales acuáticos, animales salvajes, animales domésticos, frutas, la cocina, el parque, el baño, la playa y los vehículos.*

*Ahora el jugador activo es el extraterrestre verde.*

*Botón tipo de dicción. Puedes elegir lenta o rápida.*

Hay **2 niveles** de dificultad:

**Nivel 1**: Sólo hay que unir 6 parejas.

**Nivel 2:** Hay que unir 9 parejas.

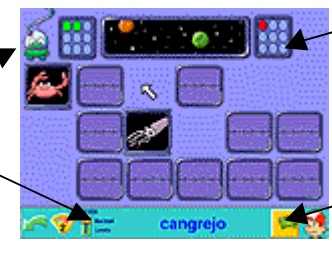

*Cada vez que se acierta una pareja se enciende una bombilla. Gana quien consiga encender más bombillas.*

*Botón para seleccionar un tema.*

# tabla didáctica

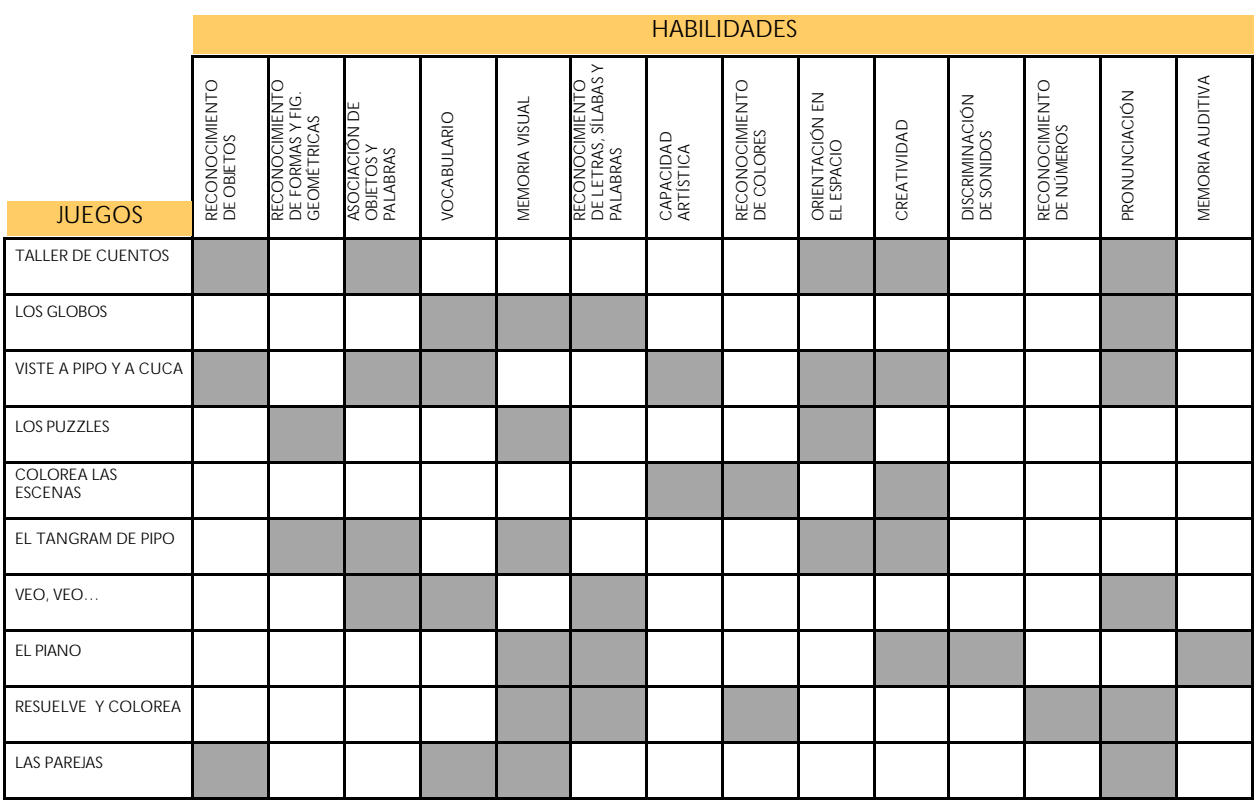

# créditos

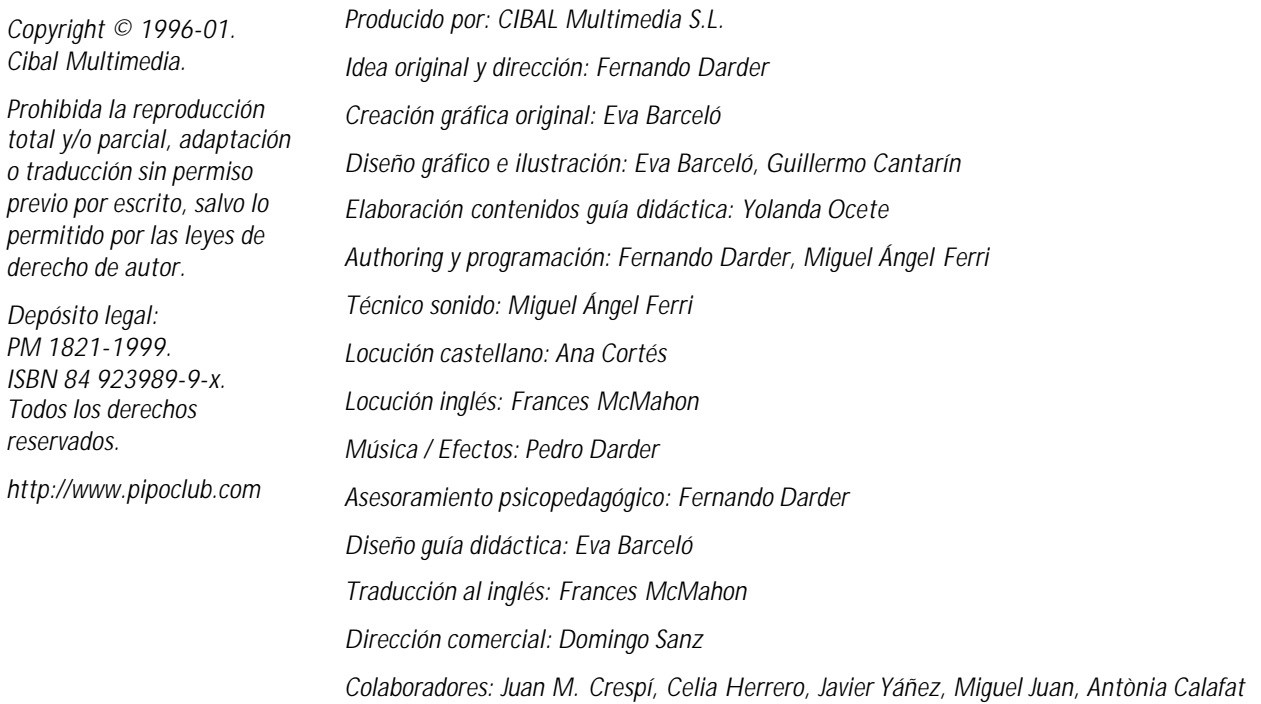